## วิธีการใช้งานระบบ กรณีให้บริการ E - Service ผ่าน Google from ขั้นตอนแจงซอมไฟฟาสองสวางสาธารณะในพื้นที่เทศบาลเมืองเมืองปก ตำบลเมืองปก อำเภอปกธงชัย จังหวัดนครราชสีมา

\* เป็นการให้บริการออนไลน์ ที่หน่วยงานได้จัดทำขึ้น เพื่ออำนวยความสะดวกและเพิ่มประสิทธิภาพ การบริการของหนวยงานใหแกประชาชน

\* ผูมีความประสงคจะขอรับบริการสามารถแจงความประสงคโดยสแกนคิวอารโคดและกรอกขอมูล รายละเอียดการขอรับบริการของทานลงในแบบฟอรมการขอรับบริการออนไลนมีขั้นตอน ดังนี้

ด. ท่านสามารถคลิกลิงค์ หรือ สแกนคิวอาร์โค้ด ด้านข้างเพื่อกรอกข้อมูล รายละเอียด การขอรับ บริการของทาน ลงในแบบฟอรม Google Form การขอรับบริการออนไลน

๒. กรุณากรอกข้อมูลให้ครบถ้วน หากมี \* สีแดงที่หัวข้อใด แสดงว่าเป็นข้อมูลจำเป็น ที่จะต้องกรอก ใหครบถวน

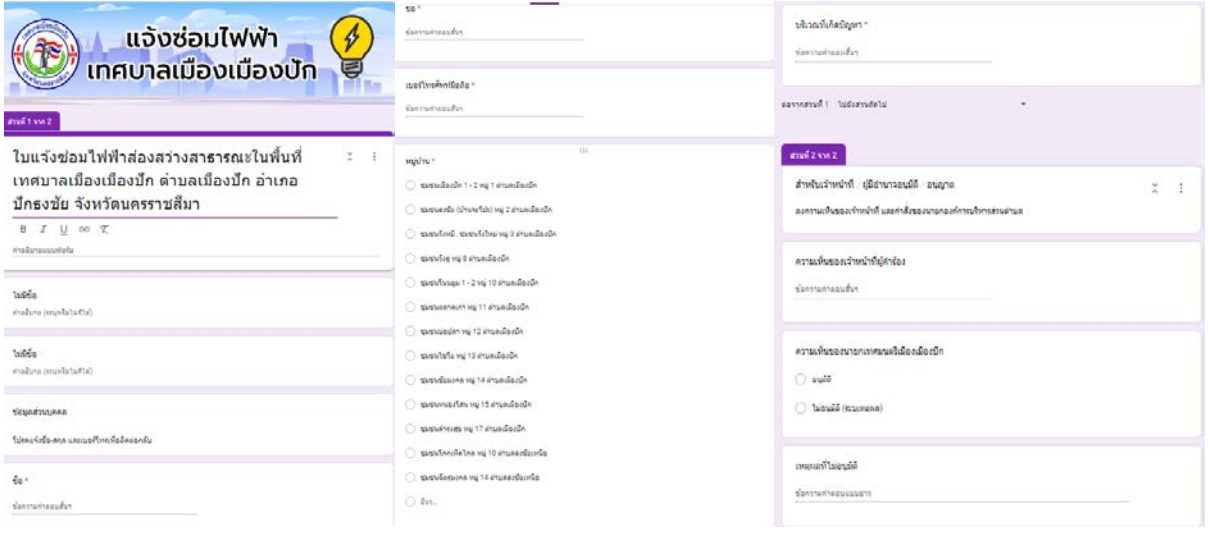

๓. เมื่อกรอกข้อมูลครบเรียบร้อยแล้ว กด

ส่ง

4. เจาหนาที่ไดรับขอความ และทำการตรวจสอบ ขอมูล รายละเอียด ผานระบบ Google Drive พรอมกับดำเนินการปริ้นแบบขอรับบริการออนไลน

้ ๕. เมื่อผู้บริหารได้พิจารณาแล้ว เจ้าหน้าที่จะแจ้งผลการพิจารณาให้ท่านทราบ ผ่านช่อง ทางการ ติดตอ ตามที่ทานระบุ โดยเร็ว พรอมดำเนินการในสวนที่เกี่ยวของตอไป

## วิธีการใช้งานระบบ กรณีให้บริการ E - Service ผ่าน Google from ขั้นตอนลงทะเบียนขอถังขยะ

\* เปนการใหบริการออนไลน ที่หนวยงานไดจัดทำขึ้น เพื่ออำนวยความสะดวกและเพิ่มประสิทธิภาพ การบริการของหนวยงานใหแกประชาชน

\* ผูมีความประสงคจะขอรับบริการสามารถแจงความประสงคโดยสแกนคิวอารโคดและกรอกขอมูล รายละเอียดการขอรับบริการของทานลงในแบบฟอรมการขอรับบริการออนไลนมีขั้นตอน ดังนี้

ด. ท่านสามารถคลิกลิงค์ หรือ สแกนคิวอาร์โค้ด ด้านข้างเพื่อกรอกข้อมูล รายละเอียด การขอรับ บริการของทาน ลงในแบบฟอรม Google Form การขอรับบริการออนไลน

2. กรุณากรอกขอมูลใหครบถวน หากมี\* สีแดงที่หัวขอใด แสดงวาเปนขอมูลจำเปน ที่จะตองกรอก ให้ครบถ้วน

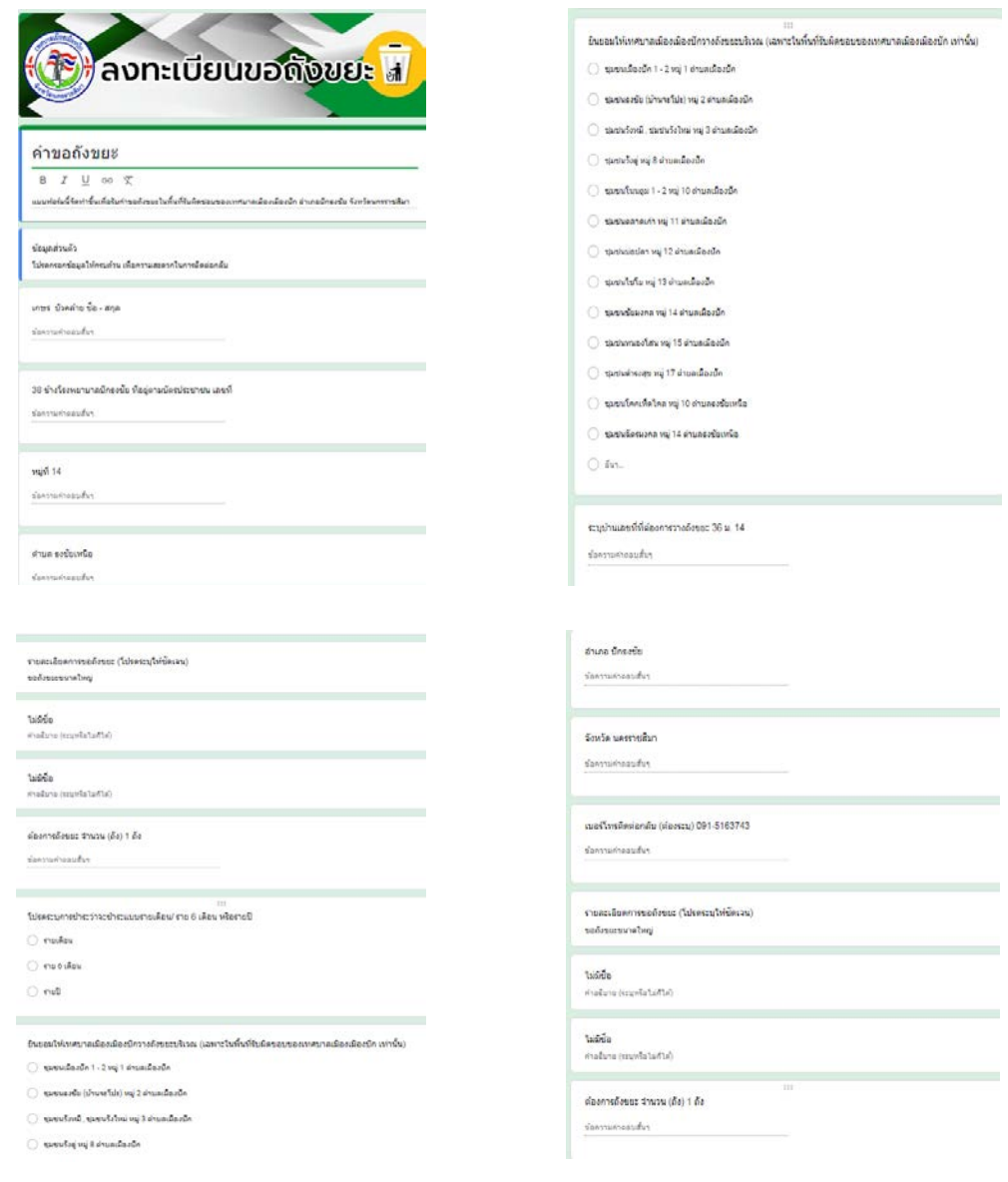

ี<br>๓. เมื่อกรอกข้อมูลครบเรียบร้อยแล้ว กด

4. เจาหนาที่ไดรับขอความ และทำการตรวจสอบ ขอมูล รายละเอียด ผานระบบ Google Drive พรอมกับดำเนินการปริ้นแบบขอรับบริการออนไลน

้ ๕. เมื่อผู้บริหารได้พิจารณาแล้ว เจ้าหน้าที่จะแจ้งผลการพิจารณาให้ท่านทราบ ผ่านช่อง ทางการ ติดตอ ตามที่ทานระบุ โดยเร็ว พรอมดำเนินการในสวนที่เกี่ยวของตอไป

## วิธีการใช้งานระบบ กรณีให้บริการ E - Service ผ่าน Google from ขั้นตอนขอลงทะเบียนรับเบี้ยยังชีพผูสูงอายุ

\* เปนการใหบริการออนไลน ที่หนวยงานไดจัดทำขึ้น เพื่ออำนวยความสะดวกและเพิ่มประสิทธิภาพ การบริการของหน่วยงานให้แก่ประชาชน

\* ผูมีความประสงคจะขอรับบริการสามารถแจงความประสงคโดยสแกนคิวอารโคดและกรอกขอมูล รายละเอียดการขอรับบริการของทานลงในแบบฟอรมการขอรับบริการออนไลนมีขั้นตอน ดังนี้

ด. ท่านสามารถคลิกลิงค์ หรือ สแกนคิวอาร์โค้ด ด้านข้างเพื่อกรอกข้อมูล รายละเอียด การขอรับ บริการของทาน ลงในแบบฟอรม Google Form การขอรับบริการออนไลน

2. กรุณากรอกขอมูลใหครบถวน หากมี\* สีแดงที่หัวขอใด แสดงวาเปนขอมูลจำเปน ที่จะตองกรอก ให้ครบถ้วน

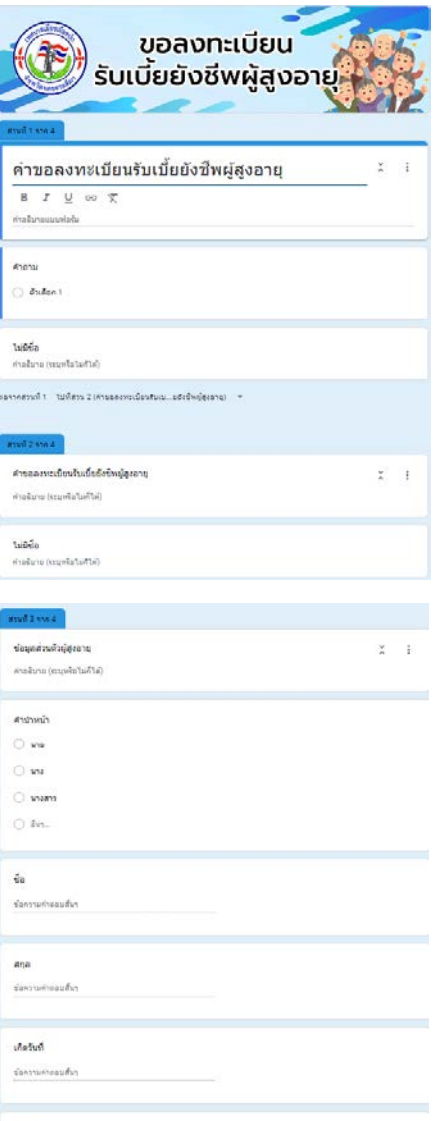

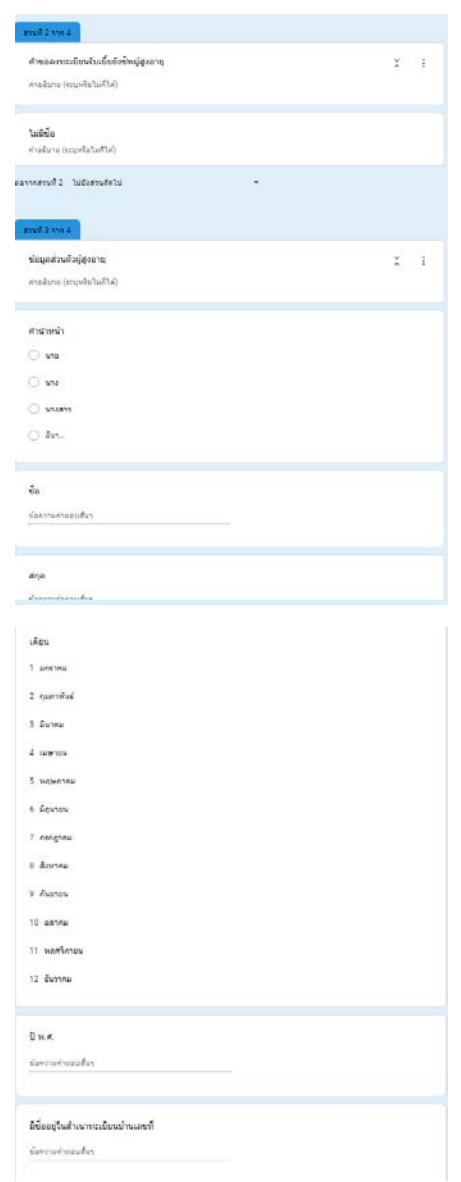

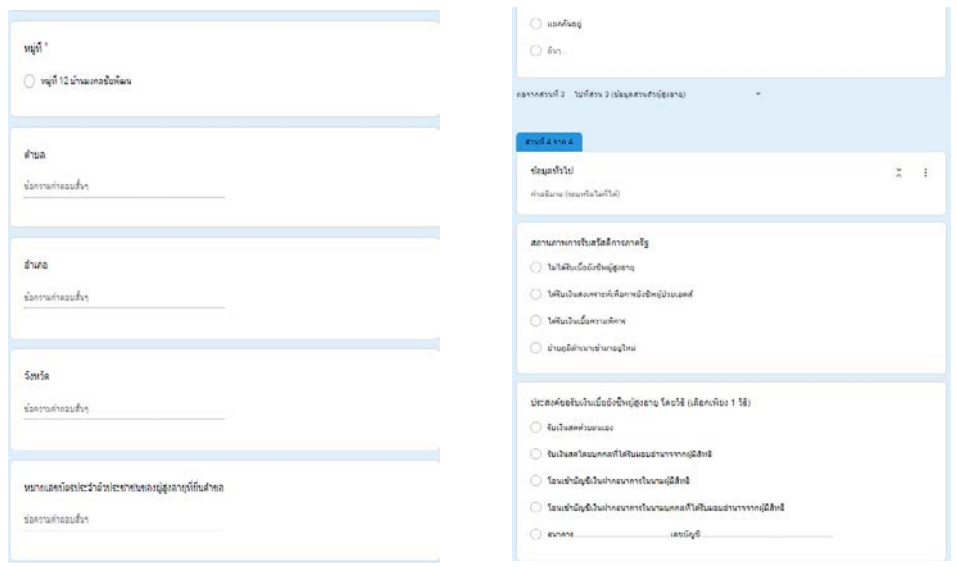

ี ๓. เมื่อกรอกข้อมูลครบเรียบร้อยแล้ว กด <mark>ได้งา</mark>

4. เจาหนาที่ไดรับขอความ และทำการตรวจสอบ ขอมูล รายละเอียด ผานระบบ Google Drive พรอมกับดำเนินการปริ้นแบบขอรับบริการออนไลน

5. เมื่อผูบริหารไดพิจารณาแลว เจาหนาที่จะแจงผลการพิจารณาใหทานทราบ ผานชอง ทางการ ติดตอ ตามที่ทานระบุ โดยเร็ว พรอมดำเนินการในสวนที่เกี่ยวของตอไป

## วิธีการใช้งานระบบ กรณีให้บริการ E - Service ผ่าน Google from <u>ขั้นตอนแจ้งชำระภาษีที่ดินและสิ่งปลูกสร้าง ภาษี ออนไลน์ผ่านระบบ OR PAYMENT</u>

\* เปนการใหบริการออนไลน ที่หนวยงานไดจัดทำขึ้น เพื่ออำนวยความสะดวกและเพิ่มประสิทธิภาพ การบริการของหนวยงานใหแกประชาชน

\* ผูมีความประสงคจะขอรับบริการสามารถแจงความประสงคโดยสแกนคิวอารโคดและกรอกขอมูล รายละเอียดการขอรับบริการของทานลงชองแชทขอความของ LINE บริการออนไลนมีขั้นตอน ดังนี้

ด. ท่านสามารถคลิกลิงค์ หรือ สแกนคิวอาร์โค้ด ด้านล่างเพื่อกรอกข้อมูล รายละเอียด การขอรับ บริการของทานในชองแชท LINE การขอรับบริการออนไลน

2. กรุณากรอกขอมูลใหครบถวน กอนสงขอความแชท LINE เพื่อขอรับบริการของทาน

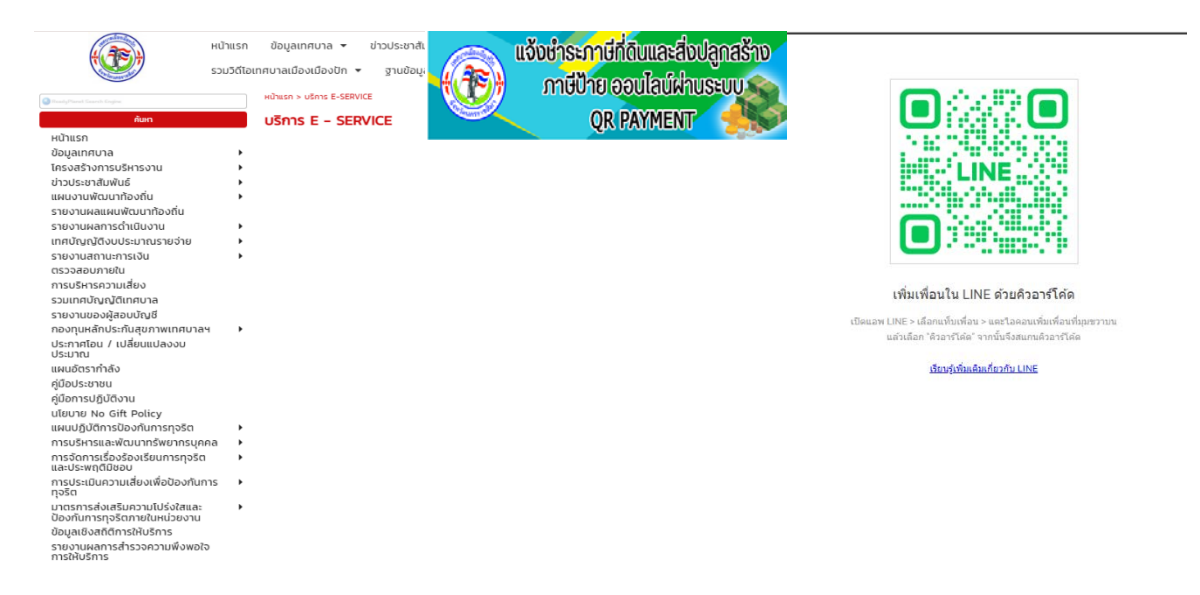

ี ๓. เมื่อกรอกข้อมูลครบเรียบร้อยแล้ว กดส่ง

 $\ll$ . เจ้าหน้าที่ได้รับข้อความ และทำการตรวจสอบ ข้อมูล รายละเอียด ผ่านระบบ LINE พร้อมกับ ดำเนินการปริ้นแบบขอรับบริการออนไลน

้ ๕. เมื่อผู้บริหารได้พิจารณาแล้ว เจ้าหน้าที่จะแจ้งผลการพิจารณาให้ท่านทราบ ผ่านช่อง ทางการ ติดตอ ตามที่ทานระบุ โดยเร็ว พรอมดำเนินการในสวนที่เกี่ยวของตอไป